# \*TB 9-6695-298-24

DEPARTMENT OF THE ARMY TECHNICAL BULLETIN

## CALIBRATION PROCEDURE FOR FORCE TORQUE READOUT MIS-38934 TYPE I AND TYPE II

Headquarters, Department of the Army, Washington, DC 6 June 2007

Distribution Statement A: Approved for public release; distribution is unlimited.

#### REPORTING OF ERRORS AND RECOMMENDING IMPROVEMENTS

You can improve this manual. If you find any mistakes or if you know of a way to improve these procedures, please let us know. Mail your letter or DA Form 2028 (Recommended Changes to Publications and Blank Forms) directly to Commander, US Army Aviation and Missile Command, ATTN: AMSAM-MMC-MA-NP, Redstone Arsenal, AL 35898-5000. A reply will be furnished to you. You may also provide DA Form 2028 information to AMCOM via e-mail, fax, or the World Wide Web. Our FAX number is: DSN 788-6546 or Commercial 256-842-6546. Our e-mail address is: 2028@redstone.army.mil. Instructions for sending an electronic 2028 may be found back of this manual. For the World Wide Web, https://amcom2028.redstone.army.mil.

|         |      |                                | Paragraph | Page |
|---------|------|--------------------------------|-----------|------|
| SECTION | I.   | IDENTIFICATION AND DESCRIPTION |           |      |
|         |      | Test instrument identification | 1         | 2    |
|         |      | Forms, records, and reports    | 2         | 2    |
|         |      | Calibration description        | 3         | 2    |
|         | II.  | EQUIPMENT REQUIREMENTS         |           |      |
|         |      | Equipment required             | 4         | 2    |
|         |      | Accessories required           | 5         | 2    |
|         | III. | CALIBRATION PROCESS            |           |      |
|         |      | Preliminary instructions       | 6         | 3    |
|         |      | Equipment setup                | 7         | 3    |
|         |      | Readout calibration            | 8         | 6    |
|         |      | Power supply                   | 9         | 8    |
|         |      | Final procedure                | 10        | 11   |

<sup>\*</sup>This bulletin supersedes TB 9-6695-298-35, dated 25 March 1994, including all changes.

## SECTION I IDENTIFICATION AND DESCRIPTION

- 1. Test Instrument Identification. This bulletin provides instructions for the calibration of Force Torque Readout MIS-38934 Type I and Type II. The manufacturer's manual was used as the prime data source in compiling these instructions. The equipment being calibrated will be referred to as the TI (test instrument) throughout this bulletin.
  - a. Model Variations. None.
- **b. Time and Technique**. The time required for this calibration is approximately 4 hours, using the dc and low frequency techniques.

## 2. Forms, Records, and Reports

- **a.** Forms, records, and reports required for calibration personnel at all levels are prescribed by TB 750-25.
- **b.** Adjustments to be reported are designated (R) at the end of the sentence in which they appear. Report only those adjustments made and designated with (R).
- **3.** Calibration Description. TI parameters and performance specifications, which pertain to this calibration, are listed in table 1.

Table 1. Calibration Description

| Table 1. Camplation Becomption |                                          |                                                 |  |  |
|--------------------------------|------------------------------------------|-------------------------------------------------|--|--|
| Test instrument parameters     | Performance specifications               |                                                 |  |  |
| Readout calibration            | Static mode: ±0.01<br>Dynamic mode: ±0.  |                                                 |  |  |
| Power supply                   | Range<br>+5 V<br>+15 V<br>-15 V<br>+18 V | Accuracy<br>±1.0%<br>±0.33%<br>±0.33%<br>±0.55% |  |  |

## SECTION II EQUIPMENT REQUIREMENTS

- 4. Equipment Required. Table 2 identifies the specific equipment to be used in this calibration procedure. This equipment is issued with Secondary Transfer Calibration Standards Set AN/GSM-287 or AN/GSM-705. Alternate items may be used by the calibrating activity. The items selected must be verified to perform satisfactorily prior to use and must bear evidence of current calibration. The equipment must meet or exceed the minimum use specifications listed in table 2. The accuracies listed in table 2 provide a four-to-one ratio between the standard and TI.
- **5.** Accessories Required. The accessories required for this calibration are common usage accessories, issued as indicated in paragraph 4 above, and are not listed in this calibration procedure.

Table 2. Minimum Specifications of Equipment Required

|                       |                            | to the second second second second second second second second second second second second second second second |
|-----------------------|----------------------------|----------------------------------------------------------------------------------------------------|
|                       |                            | Manufacturer and model                                                                                          |
| Common name           | Minimum use specifications | (part number)                                                                                                   |
| MULTIMETER            | Range: 0 to +20.00 V dc    | Hewlett-Packard, Model 3458A                                                                                    |
|                       | Accuracy: ±0.001 V dc      | (3458A)                                                                                                    |
| STRAIN GAGE SIMULATOR | Range: -100% to +100%FS    | (P/O MIS-38934 Type 1 and Type 2)                                                                               |
|                       | Accuracy: ±0.0025% of FS   |                                                                                                    |

## SECTION III CALIBRATION PROCESS

## 6. Preliminary Instructions

- a. The instructions outlined in paragraphs 6 and 7 are preparatory to the calibration process. Personnel should become familiar with the entire section before beginning the calibration.
- **b.** Items of equipment used in this procedure are referenced within the text by common name as listed in table 2.
- c. Unless otherwise specified, verify the result of each test and, whenever the test requirement is not met, take corrective action before continuing with the calibration. Adjustments required to calibrate the TI are included in this procedure. Additional maintenance information is contained the manufacturer's manual for this TI.
- **d.** When indications specified in paragraph 7 are not within tolerance, perform the power supply check prior to making adjustments. After adjustments are made, repeat paragraph 7. Do not perform power supply check if all other parameters are within tolerance.
- **e.** Unless otherwise specified, all controls and control settings in this section refer to the TI.

#### 7. Equipment Setup

#### WARNING

HIGH VOLTAGE is used or exposed during the performance of this calibration. DEATH ON CONTACT may result if personnel fail to observe safety precautions. REDUCE OUTPUT(S) to minimum after each step within the performance check where applicable.

- a. Set power switch on rear panel of TI to the off position if it is not already off.
- **b.** Disconnect any transducers that may be connected to TI.
- **c.** Remove top cover of TI (four screws on top and two on each side).

#### TB 9-6695-298-24

- **d.** Install connector plug P1 into J1 (fig. 1) and P2 into J2 (fig. 1) of TI if not already installed.
- **e.** Connect the strain gage simulator to **CHANNEL 1** (J1, fig. 2) of TI and set it to 0 percent.
- **f.** Insert **EEPROM** module into MODULE COMPARTMENT (fig. 3) (if it is not installed).
  - g. Replace top cover on TI.
- **h.** Connect 115 V ac power to 105-130 VAC 50/60 Hz FUSE 2A (fig. 2) power input on rear panel of TI.
- i. Set power switch on rear panel of TI to the on position and allow 30 minutes for warm-up.
- **j.** Make sure the instrument passes all of the power-up self-test. When **SN=XXXXX** (where **XXXXX** is the serial number) is displayed, all self-tests have been successfully completed.
- **k.** Verify that the serial number on display is the same as the force torque readout unit. If correct, press the **E** key; if incorrect, press **C** key then enter the correct serial number.
- 1. Load EEPROM data should now be displayed. Set the CHANNEL switch to select channel 1. Set the MODE switch to select the STATIC mode. Set the SENSITIVITY switch to select HIGH sensitivity.
  - **m.** Press **E** key to load the transducer data from the **EEPROM** module.
- n. Item = Simulator/Frc should be the first item displayed. If not, pressing the C key selects the next item. Once Item = Simulator/Frc is displayed, pressing E key selects that item as the transducer under test. After pressing the E key, the TI will perform an auto zero/auto gain then start sampling. The leftmost display segment should have a flashing \* and approximately 0.00000 mV/V should be displayed. If not, select unit of measurement, mV/V, by pressing either the up arrow or down arrow keys on the front panel.

## NOTE

For the highest possible accuracy, the force torque readout should be calibrated at room temperature (23 degrees Celsius, 73 degrees Fahrenheit) with at least a 30 minute warm-up period.

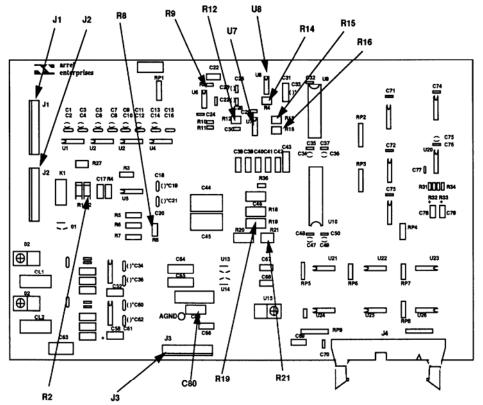

Figure 1. A1 adjustments board.

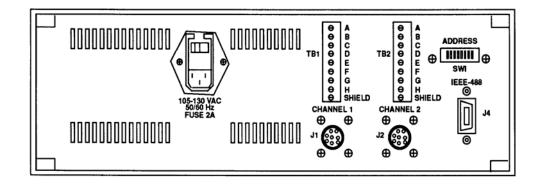

Figure 2. Force-torque readout - rear panel.

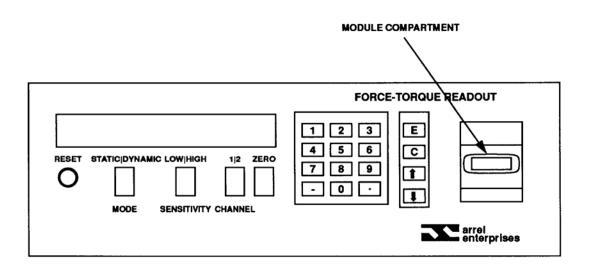

Figure 3. Force-torque readout - front panel.

#### 8. Readout Calibration

#### a. Performance Check

- (1) With strain gage simulator set to 0 percent, set the polarity switch to the + (positive) position.
  - (2) Press the **ZERO** pushbutton.
  - (3) Record the displayed reading in mV/V.
  - (4) Set the strain gage simulator to 10 percent.
  - (5) Record the displayed reading in mV/V.
- (6) Repeat (4) and (5) above in 10 percent steps until readings have been recorded up to and to include 100 percent.
- (7) Return the strain gage simulator to 0 percent and set the polarity switch to the (negative) position.
  - (8) Repeat (2) through (6) above.
- (9) Connect the strain gage simulator to J2 (fig. 2) and set **CHANNEL** switch to select **2**.
  - (10) Repeat (1) through (8) above for channel 2.
- (11) Compare each of the displayed readings for channels 1 and 2 in mV/V to the corresponding strain gage simulator outputs recorded on the calibration chart attached to the strain gage simulator. At each point the displayed readings shall be within 0.0004 mV/V of the strain gage simulator output; if not, perform **b** below.

## b. Adjustments

(1) Enable the calibration mode and repeat 7 j through n above.

#### **NOTE**

To enable the calibration mode, the **ZERO** pushbutton and **0** key must be pressed and held simultaneously while the **RESET** pushbutton is pressed and released. The **ZERO** pushbutton and **0** key must be held until the message **CAL MODE ENABLED!** is displayed, accompanied by several short beeps. The calibration mode is now enabled and can be activated at any time by pressing the **0** key. After releasing the **0** key, the message **Enter Cal Mode Num!** will be displayed. This message will be followed by the calibration menu. The menu will continue scrolling until the operator makes a selection. To deactivate the calibration mode, press **0** key and the flashing \* will reappear.

- (2) Activate the calibration mode by pressing the **0** key.
- (3) With menu scrolling, select AUTO SCALE VTEST calibration mode 6.
- (4) Connect strain gage simulator to J1 (fig. 2) then press E key.
- (5) Set CHANNEL switch to select channel 1 then press E key.
- (6) Set **MODE** switch to **STATIC** then press **E** key.
- (7) Set polarity switch to + (positive) position on strain gage simulator and ensure simulator is at 100 percent.
- (8) Enter the value recorded on the strain gage simulator calibration sheet for +100 percent.
  - (9) Set strain gage simulator to 0 percent then press **E** key.
- (10) When **SET SIMULATOR = 100**% is displayed, set strain gage simulator to 100 percent then press **E** key.
  - (11) The readout will display the scale factor for channel 1. Press E key to continue.
  - (12) Connect strain gage simulator to J2 (fig. 2) then press **E** key.
  - (13) Set CHANNEL switch to select channel 2 then press E key.
  - (14) Repeat (8) through (10) above.
  - (15) The readout will display the scale factor for channel 2. Press E key to continue.
- (16) Connect strain gage simulator to J1 (fig. 2) and set CHANNEL switch to select channel 1.
  - (17) Set strain gage simulator to 0 percent then press **E** key.
- (18) Perform **a** (2) through (11) above and, if readings are not within specified limits, perform power supply check.

#### TB 9-6695-298-24

## 9. Power Supply

## a. Performance Check

#### **NOTE**

Do not perform power supply check if all other parameters are within tolerance.

(1) Measure the +5 V power supply with the multimeter by connecting the + (positive) lead to the +S terminal and the - (negative) lead to the -S terminal of POWER SUPPLY BOARD NO. 1 (fig. 4).

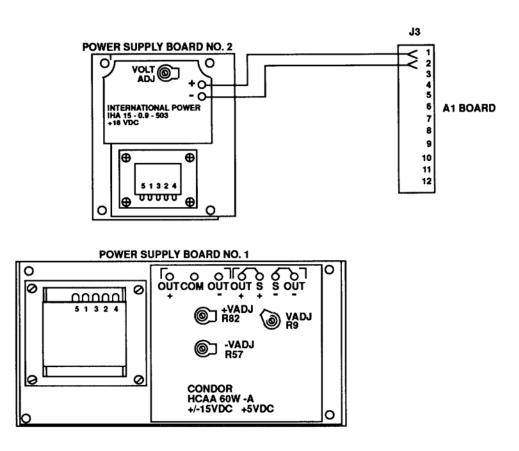

Figure 4. Test instrument power supply.

- (2) Multimeter will indicate between +4.95 and +5.05 V dc; if not, perform  $\bf b$  (1) below.
- (3) Measure the +15 V power supply with the multimeter by connecting the + (positive) lead to the +OUT terminal and the (negative) lead to the COM terminal on POWER SUPPLY BOARD NO. 1 (fig. 4).

- (4) Multimeter will indicate between +14.95 and +15.05 V dc; if not, perform **b** (2) below.
- (5) Measure the -15 V power supply with the multimeter by connecting the + (positive) lead to the -OUT terminal and the (negative) lead to the COM terminal on POWER SUPPLY BOARD NO. 1 (fig. 4)
  - (6) Multimeter will indicate between -14.95 and -15.05 V dc; if not, perform **b** (3) below.
- (7) Measure the +18 V power supply with the multimeter by connecting the + (positive) lead to pin 1 and the (negative) lead to pin 2 of J3 (fig. 1) on the Al board.
  - (8) Multimeter will indicate between +17.90 and +18.10 V dc; if not, perform **b** (4) below.
- (9) Measure the excitation voltage with the multimeter by connecting the + (positive) lead to the left side of R2 when facing the front of TI and the (negative) lead to the (negative) side of C80 (fig. 1) on the A1 board.
- (10) Multimeter will indicate approximately +15.0000~V dc. Record this voltage to 4 decimal places.
- (11) Multiply the voltage in (10) above by 1.7 then divide the results by 15. The resulting voltage should be approximately 1.70000 V dc. Record this voltage to 5 decimal places.
- (12) Measure the 15 bit A/D converter reference voltage with the multimeter by connecting the + (positive) lead to the front end of R19 (fig. 1) and the (negative) lead to the AGND (fig. 1) on the Al board. Record this voltage to 5 decimal places.
- (13) The voltage measured in (12) above should be equal to the voltage calculated in (11) above; if not, perform **b** (5) below and record the final voltage to 5 decimal places.
  - (14) Set the **MODE** switch to select the **DYNAMIC** mode.
- (15) Measure the excitation voltage with the multimeter by connecting the + (positive) lead to the left side of R2 (fig. 1) when facing the front of the TI and the (negative) lead to the (negative) side of C80 (fig. 1) on the A1 board.
- (16) Multimeter will indicate approximately +15.0000 V dc. Record this voltage to 4 decimal places.
- (17) Multiply the voltage measured in (16) above by 10 then divide the results by 15. The resulting voltage should be approximately 10.0000 V dc. Record this voltage to 4 decimal places.
- (18) Measure the 11 bit A/D converter reference voltage by connecting the multimeter + (positive) lead to pin 6 of U7 (fig. 1) and the (negative) lead to the (negative) side of C80 (fig. 1). Record this voltage to 4 decimal places.
- (19) The voltage measured in (18) above should equal the voltage calculated in (17) above; if not, perform  $\mathbf{b}$  (6) below. Record this voltage to 4 decimal places.
- (20) Set the **MODE** switch to **STATIC**. Press and release **0** key. The message **Enter Cal Mode Num!** should be displayed.
- (21) Press 2 key to ground the input of the amplifier. A flashing C will be displayed. This indicates that the calibration mode is active.
- (22) Repeatedly press and release the down arrow key until the displayed units are **Unc Avg.**

#### TB 9-6695-298-24

- (23) Display will flicker between  $\pm 0$ ; if not, perform **b** (7) below.
- (24) With the multimeter measure the voltage between AGND (fig. 1) and jumper R9 (fig. 1) by connecting the + (positive) lead to jumper R9 and the (negative) lead to the AGND pad. This voltage should be close to 0 V dc. Record this voltage.
- (25) With the multimeter measure the voltage between U8 (fig. 1) pin 5 and AGND (fig. 1) by connecting the + (positive) lead to U8 pin 5 and the (negative) lead to the AGND pad.
- (26) Multimeter will indicate the same voltage as measured in (24) above; if not, perform **b** (8) below.
  - (27) Press **0** key to deactivate the calibration mode.
- (28) Press **0** key to activate the calibration mode; the message **Enter Cal Mode Num!** should be displayed.
- (29) Press **5** key to read the strain gage simulator input signal. A flashing **C** should be displayed in the leftmost display segment, indicating the calibration mode is active.
- (30) Set the strain gage simulator to 0 percent and the polarity switch to the + (positive) position.
  - (31) Press the **ZERO** pushbutton to perform an auto gain/auto zero.
  - (32) Select the **Unc Avg** display units.
  - (33) Set the **MODE** switch for **STATIC**.
- (34) Set the strain gage simulator to +100 percent. Record the reading on the TI; the reading should be approximately 25,835.
- (35) Set the strain gage simulator polarity switch to the (negative) position. Record the reading on the TI; the reading should be approximately -25,835.
- (36) Multiply each of these readings by 0.0425 and record these numbers as +D.R. and -D.R. Set strain gage simulator to 0%.
  - (37) Set the **MODE** switch to **DYNAMIC**. Set strain gage simulator to 100%.
  - (38) Adjust R16 (fig. 1) to obtain the -D.R. value.
  - (39) Set the strain gage simulator polarity switch to the + (positive) position.
  - (40) Adjust R15 (fig. 1) to obtain the +D.R. value.

#### NOTE

These two adjustments are interactive and several iterations will be necessary to obtain the two desired values.

- (41) Select the mV/V display units.
- (42) Set the strain gage simulator to 0 percent.
- (43) Press the **ZERO** pushbutton to perform an auto gain/auto zero.

- (44) Compare the readings for +100 percent and -100 percent strain gage simulator settings for both the static and dynamic modes. The dynamic mode readings should be within  $\pm 0.0075$  mV/V of the static mode readings.
  - (45) Press **0** key to deactivate the calibration mode.
  - (46) Repeat 8 a (1) through (11) above.

## b. Adjustments

- (1) Adjust VADJ R9 (fig. 4) for a +5.00 V dc indication on multimeter.
- (2) Adjust +VADJ R82 (fig. 4) for a +15.00 V dc indication on multimeter.
- (3) Adjust -VADJ R57 (fig. 4) for a -15.00V dc indication on multimeter.
- (4) Adjust VOLT ADJ potentiometer on POWER SUPPLY BOARD NO. 2 (fig. 4) for a +18.00 V dc indication on multimeter.
  - (5) Adjust R21 (fig. 1) as necessary.
  - (6) Adjust R12 (fig. 1) as necessary.
  - (7) Adjust R8 (fig. 1) until display alternates as close as possible to  $\pm 0$ .
- (8) Adjust R14 (fig. 1) to make this voltage as close as possible to the voltage measured at jumper R9 (fig. 1).

#### 10. Final Procedure

- a. Deenergize and disconnect all equipment.
- **b.** Annotate and affix DA label/form in accordance with TB 750-25.

By Order of the Secretary of the Army:

GEORGE W. CASEY, JR. General, United States Army Chief of Staff

Official:

JOYCE E. MORROW Administrative Assistant to the Secretary of the Army

0710002

## Distribution:

To be distributed in accordance with the initial distribution number (IDN) 344484, requirements for calibration procedure TB 9-6695-298-24.

#### Instructions for Submitting an Electronic 2028

The following format must be used if submitting an electronic 2028. The subject line must be exactly the same and all fields must be included; however, only the following fields are mandatory: 1, 3, 4, 5, 6, 7, 8, 9, 10, 13, 15, 16, 17, and 27.

From: "Whomever" whomever@redstone.army.mil

To: <2028@redstone.army.mil

Subject: DA Form 2028 1. **From**: Joe Smith

2. Unit: home

Address: 4300 Park
 City: Hometown

5. St: MO6. Zip: 77777

7. Date Sent: 19-OCT -93
 8. Pub no: 55-2840-229-23

9. Pub Title: TM

10. Publication Date: 04-JUL-85

11. Change Number: 7
12. Submitter Rank: MSG
13. Submitter FName: Joe
14. Submitter MName: T

15. Submitter LName: Smith

16. Submitter Phone: 123-123-1234

17. **Problem**: 118. Page: 219. Paragraph: 3

20. Line: 421. NSN: 522. Reference: 623. Figure: 724. Table: 8

25. Item: 926. Total: 123

27. **Text** 

This is the text for the problem below line 27.

PIN: 084006-000